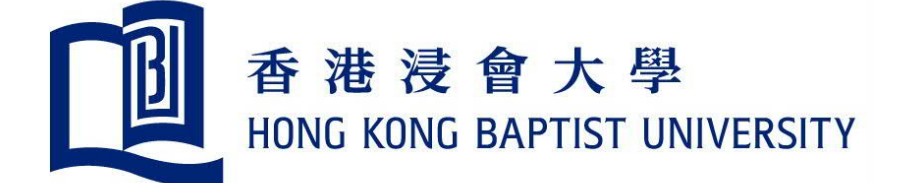

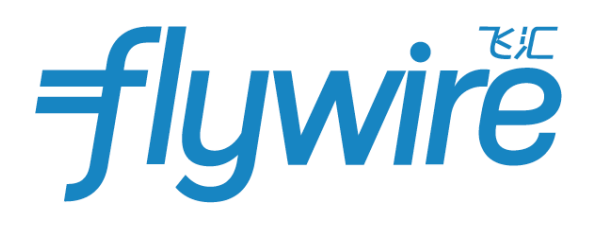

# 付款指南

如何使用飛匯付款

#### **為什麼通過⾶匯**(**Flywire**)**繳納費⽤**?

- 飛匯提供包括銀行轉帳、支付寶、中國銀聯、網上 銀行以及信用卡在內的多種貨幣付款方式。
- 不佔用五萬美元外匯便利額度。
- 一般 2 3 個工作日即可到帳。
- 用戶可隨時通過"追蹤鏈接"查詢付款狀態,並在 付款的每個階段收到"狀態更新"電子郵件通知。
- 通過電子郵件、電話、微信在線聊天獲取1對1中 文客服。
- 保證每次⽀付的學費均如數到帳。
- 最優價格保證。

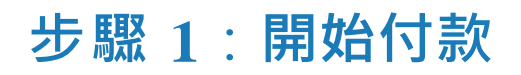

• 登入**hkbu.flywire.com** 

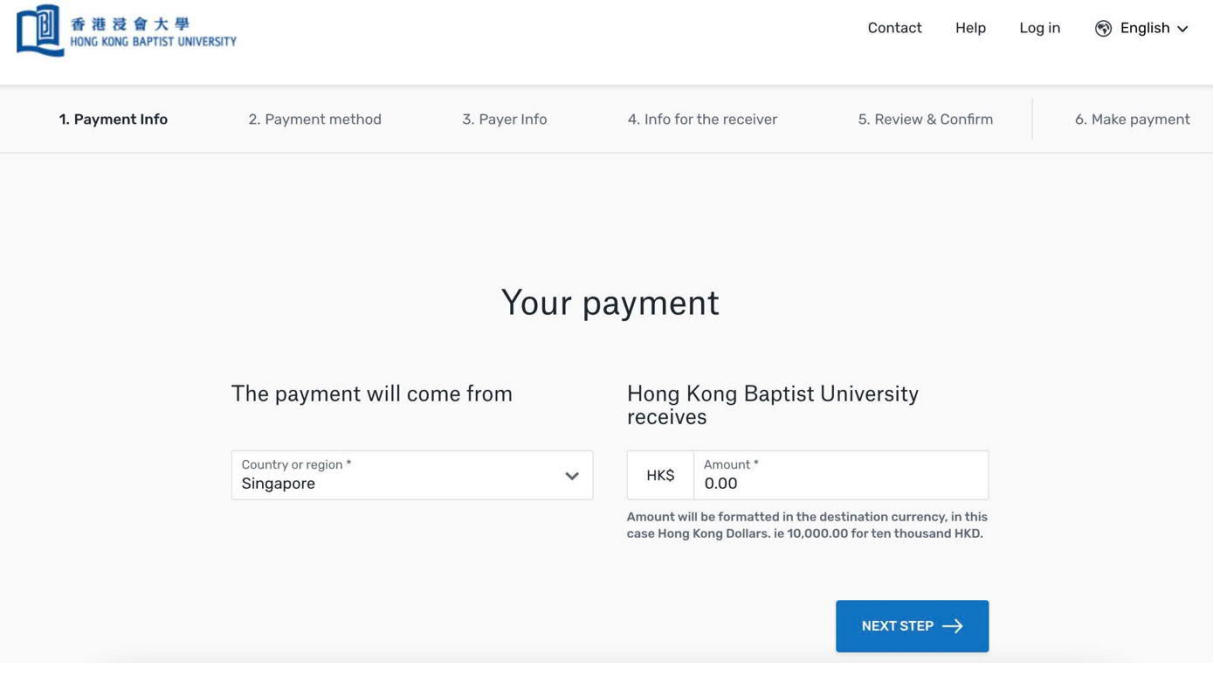

• 如果頁面顯示語言不是中文,點擊右上角並選擇'中文'

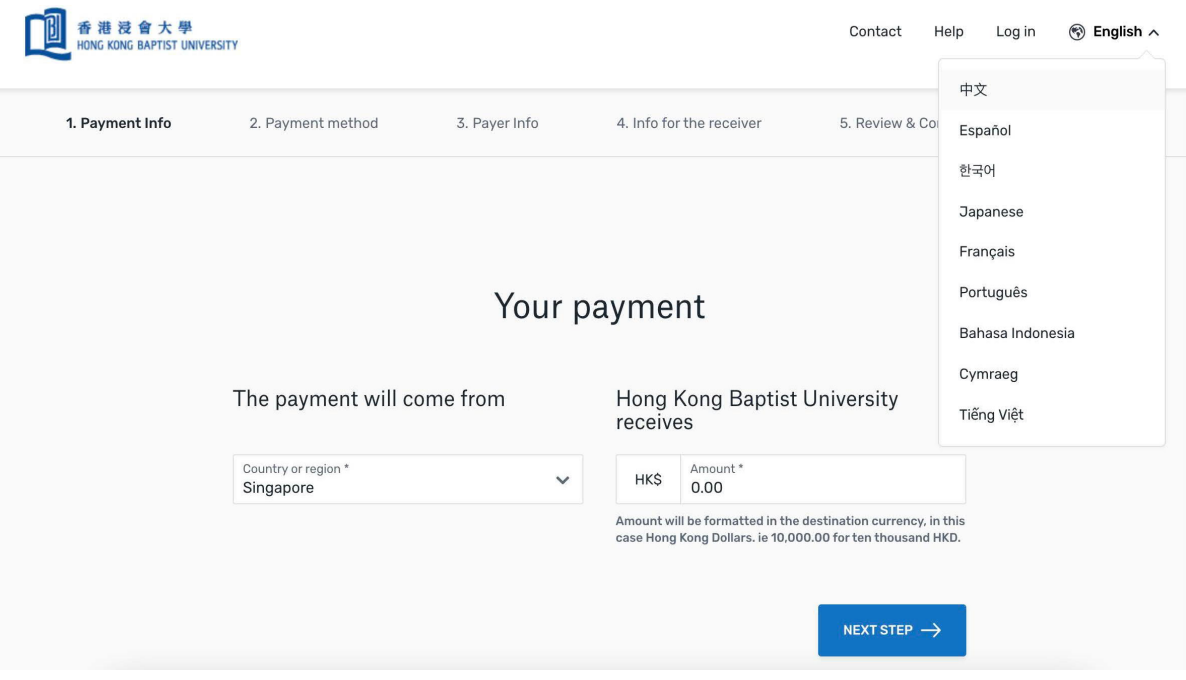

# **步驟2**:**輸入付款來源國和付款⾦額**

#### • 在下拉菜單中選擇或輸入您的付款來源國。

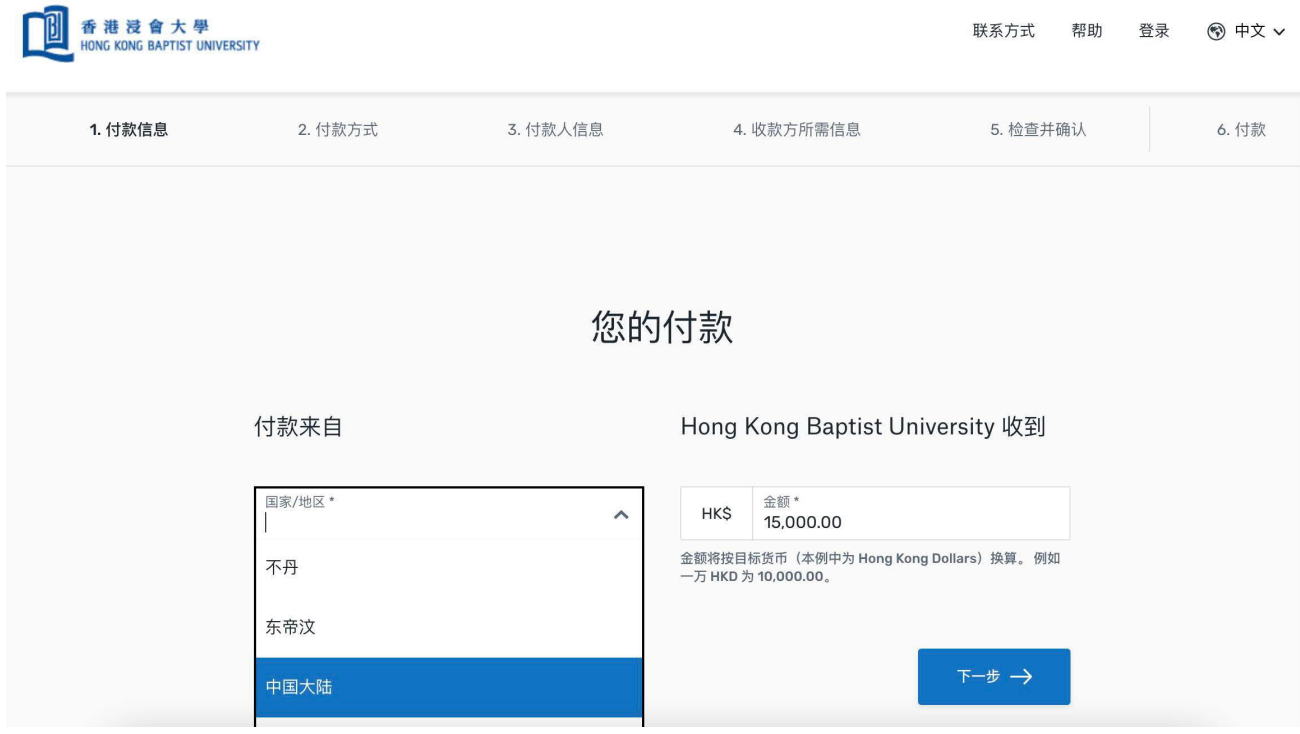

#### • 輸入確切的付款金額後,點擊"下一步"。

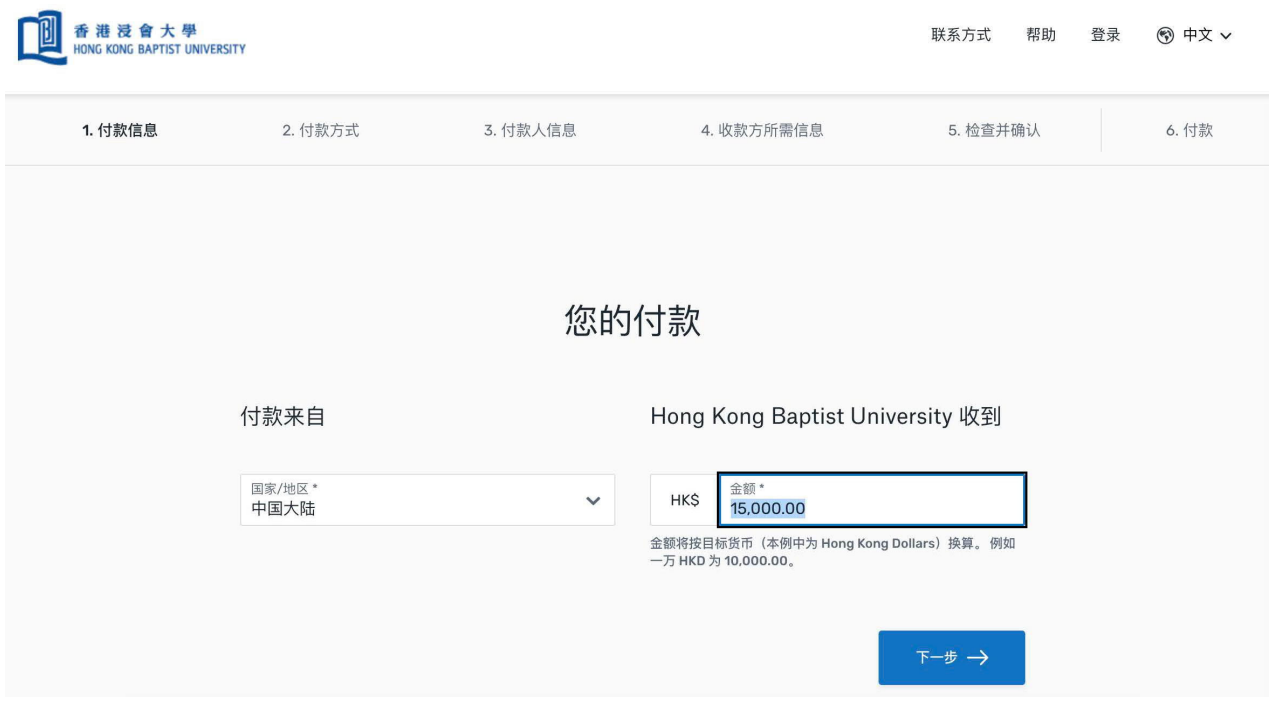

### **步驟 3**:**選擇付款⽅式**

根據個人喜好,選擇適合您的付款方式。

- 國內銀行人民幣轉帳:需上傳學校出具的付款通知或錄取通知書。本付款方式接受大額支 付,並無電報費,手續費和其他中間行費用。
- 支付寶:單日交易限額為 12 萬人民幣。
- 網上銀行:需上傳學校出具的錄取通知書,單筆交易限額為 5 萬元人民幣。
- 中國銀聯:支持 150 家銀行發行的帶有銀聯標誌的借記卡或信用卡,單筆交易限額為 12萬元人民幣(部分銀行無單筆限額)。
- Master/VISA 信用卡

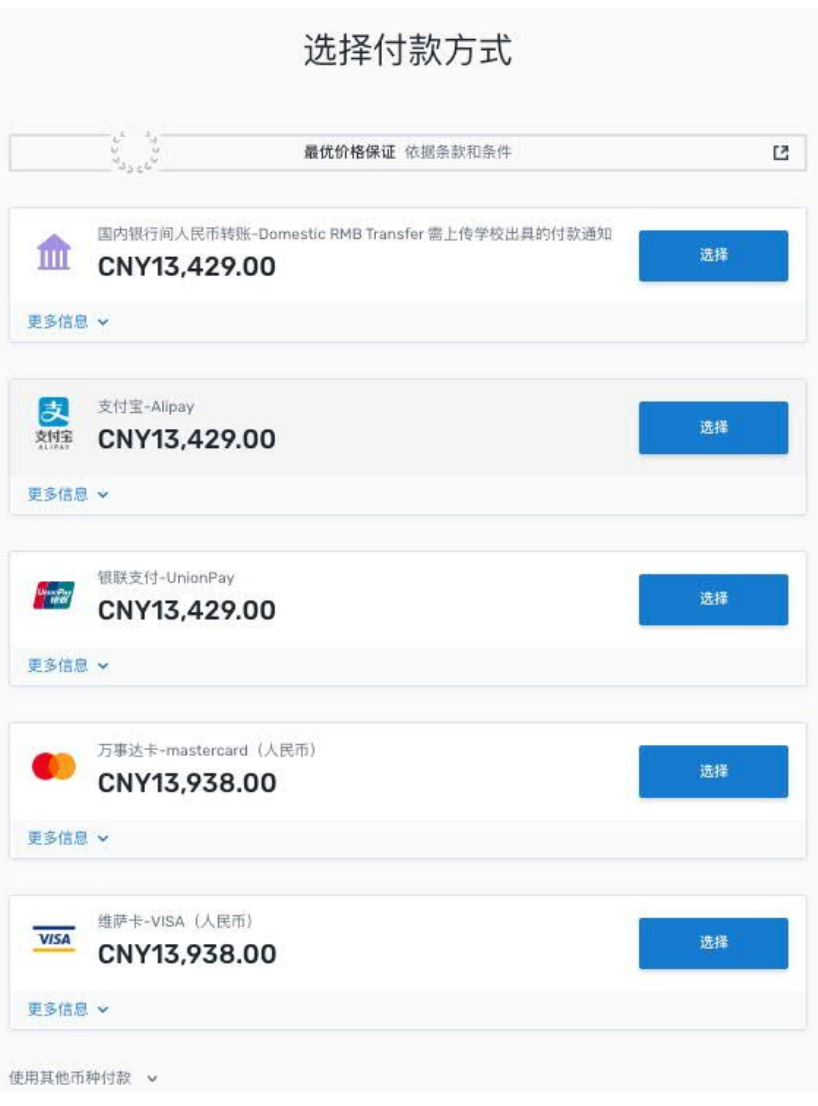

### **步驟 4**:**輸入付款⼈信息**

- 填寫付款人個人信息以及聯繫方式。(注意:付款人是指付款銀行帳戶的持有  $\lambda$
- 填寫付款人的電子郵件, 付款追蹤鏈接將會發送到此電子郵箱中。
- 付款⼈可以勾選短信通知接受付款狀態更新。
- 勾選同意飛匯 (Flywire) 的使用條款和隱私政策, 然後點擊"下一步"。

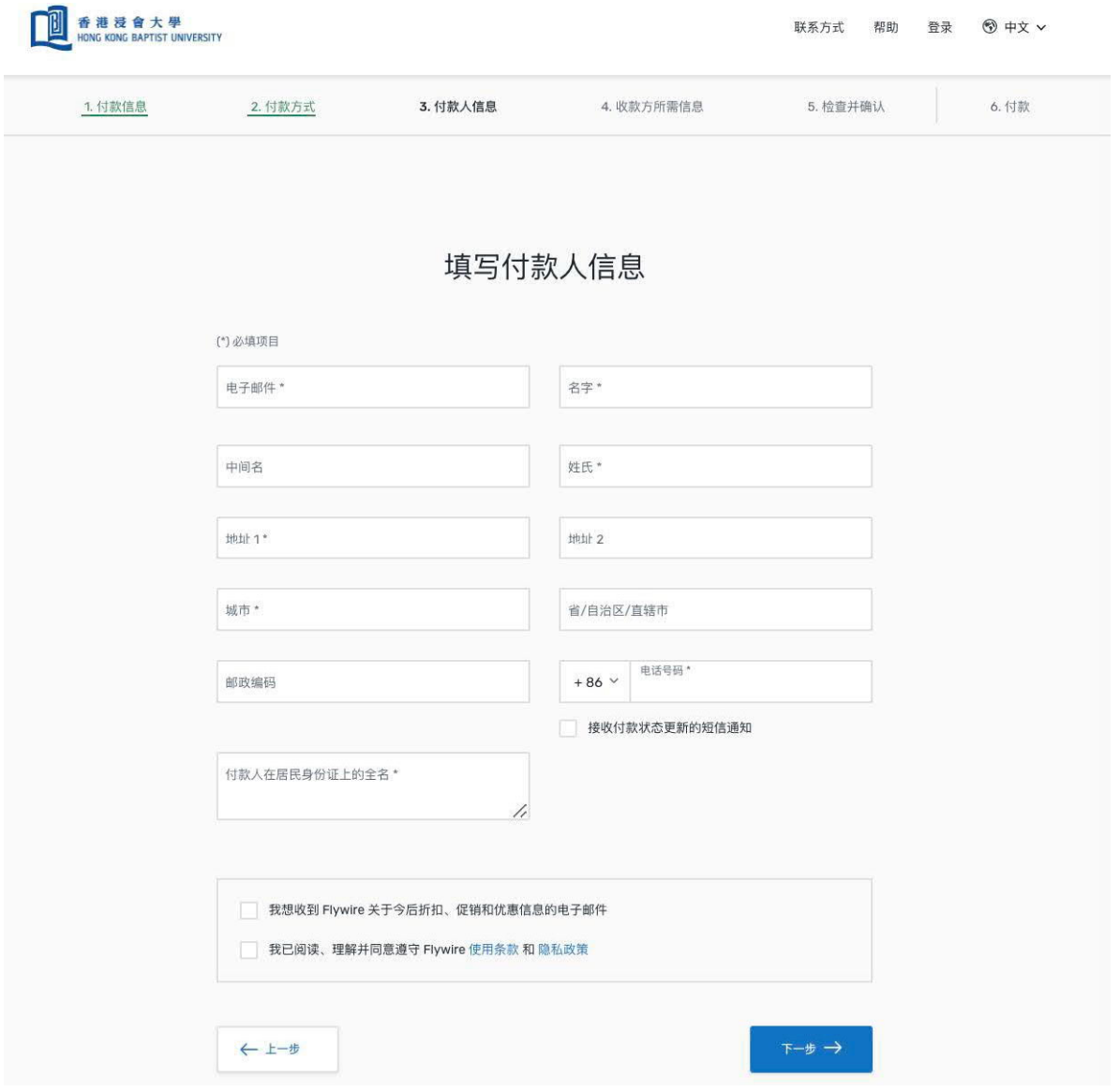

# **步驟 5**:**輸入學⽣信息**

- 按照指示填寫學生的個人信息及聯繫方式,然後點擊"下一步"。
- 請確保以正確的格式輸入繳費單編號,學生全名和電子郵件地址。如果輸入不正確, 會有輸入錯誤的提示

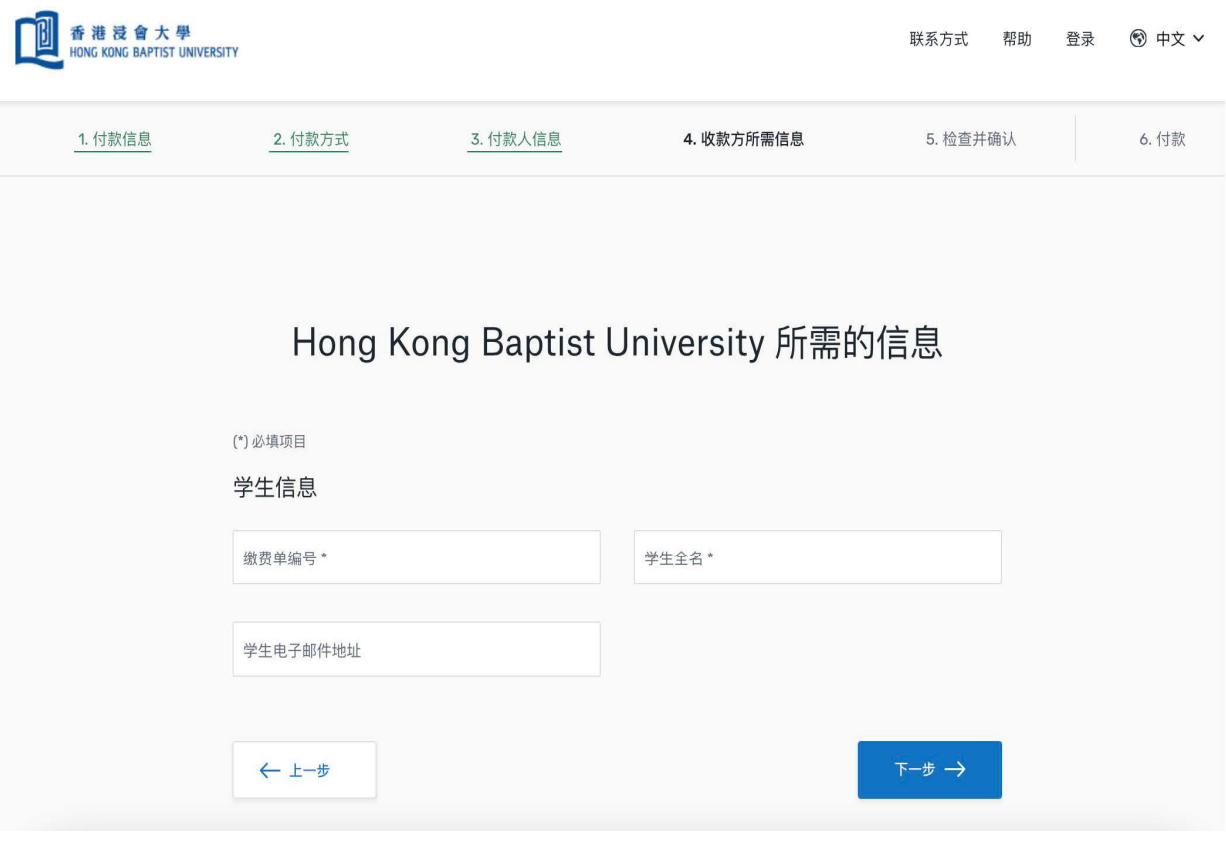

## **步驟 6**:**檢查並確認付款信息**

- 檢查和確認您的付款信息,可通過點擊"上一步"做出修改。
- 確認無誤後點擊"下一步"。

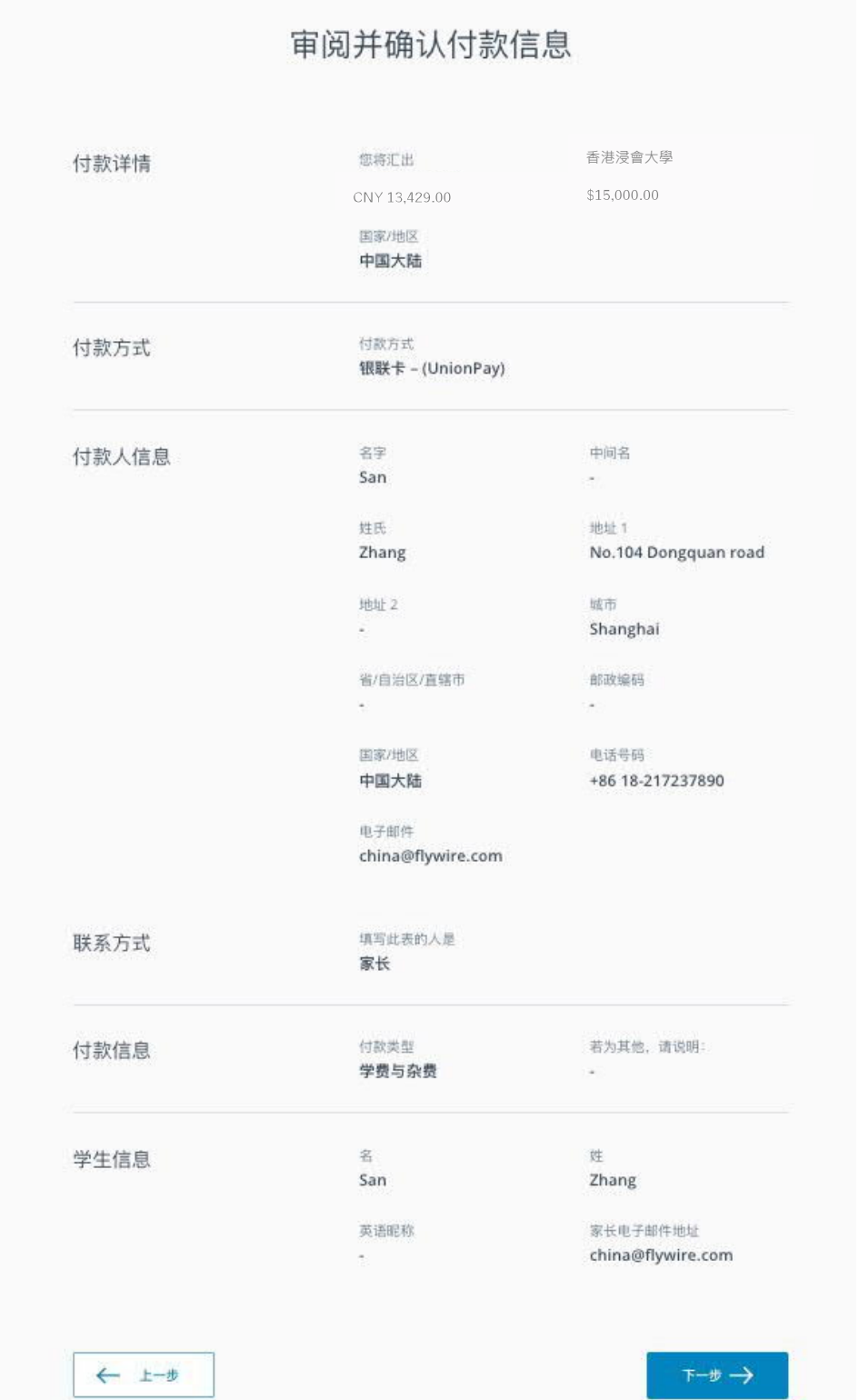

#### **步驟 7**:**上傳文件**

- 若您選擇了"國內銀行間人民幣轉帳"或"網上銀行"作為付款方式,根據中華人民共 和國相關管理規定,您需要上傳相關文件(錄取通知或付款通知書),以證實付款的真 實性與合理性。
- 根據頁面提示上傳符合要求的文件。
- 在文件上傳完成後, 頁面將出現相應的"付款說明"。

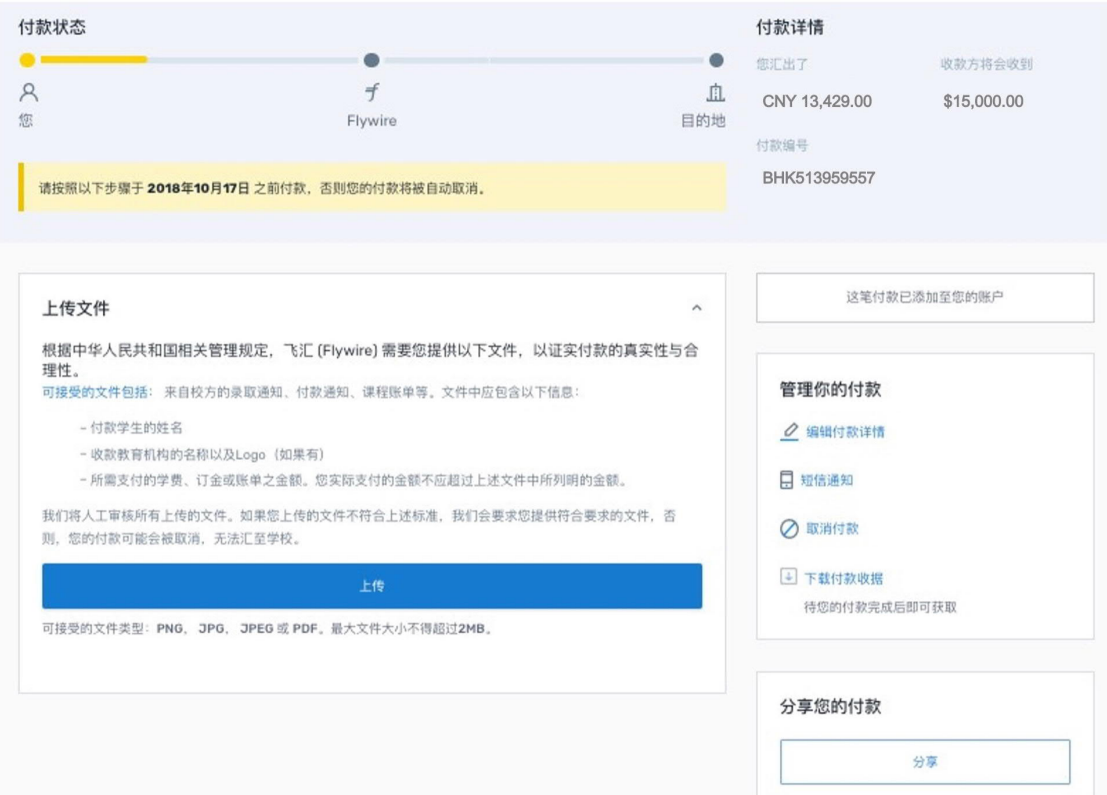

#### 1 查看此付款说明

您可以前往银行柜台,或通过网上银行、手机银行进行转账。请按照以下付款说明完成汇款。

#### 付款说明

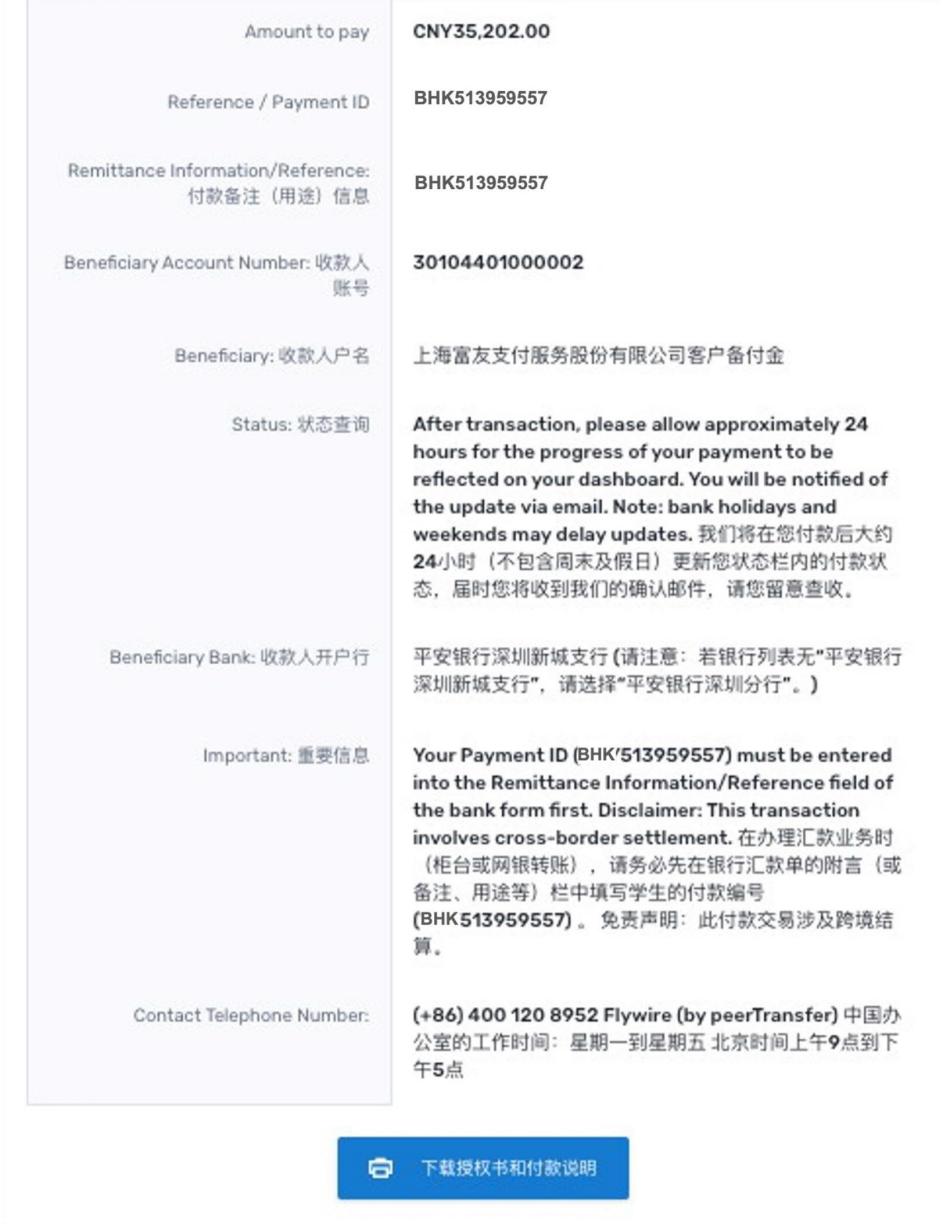

 $\widehat{\phantom{a}}$ 

## **步驟 8**:**查看付款說明並完成⽀付**

- 根據您選擇的付款方式, 頁面會顯示相應的付款說明。請根據付款說明進行付款:
	- 國內銀行間人民幣轉帳:根據您所選擇的銀行的不同,支付過程可能通過銀行櫃檯、網 銀轉帳或手機銀行來完成。(注意:在進行國內銀行間人民幣轉帳時,請務必在  $``$ 備註 (用途)"欄中填寫該筆付款的付款編號, 即 Payment ID)
	- 支付寶:由飛匯官網跳轉到支付寶支付頁面,掃碼完成支付。
	- 中國銀聯:由飛匯官網跳轉到銀聯支付頁面, 在線輸入借記卡/信用卡信息完成支 付。
	- 網上銀行:由飛匯官網跳轉到支付頁面,選擇相應的銀行,在線輸入信息完成支付。
	- MasterCard/Visa 信用卡: 在線輸入所持卡片的詳細信息完成支付。

## **步驟 9**:**追蹤付款進度**

當您完成付款後,您將得到一個付款追蹤鏈接,用以全程跟蹤付款進度。飛匯也會將該付 款鏈接發送到您之前輸入的付款人的電子郵箱中,方便您隨時追蹤付款狀態。

flywire

Hi.

Thank you for using Flywire.

You have initiated a payment of \$15,000.00 We will send you email updates on changes in your payment's status. Meanwhile, you can follow the link below to track your payment's status in real time.

#### **GO TO YOUR PAYMENT**

If this link does not work, copy and paste the following into your browser: https://payment.peertransfer.com/tracking/c7531785-926c-4cab-9921-132ced5e5146?token=dc9ab7fe-6513-40c1-b21f-796be10d4958

Best Regards, **Flywire Support** 

您也可以在"管理付款"菜單中選擇"短信通知",在彈窗中輸入手機號碼並勾選"保存" 後, 即可在每個付款階段都收到來自飛匯的"付款狀態更新"短信通知。

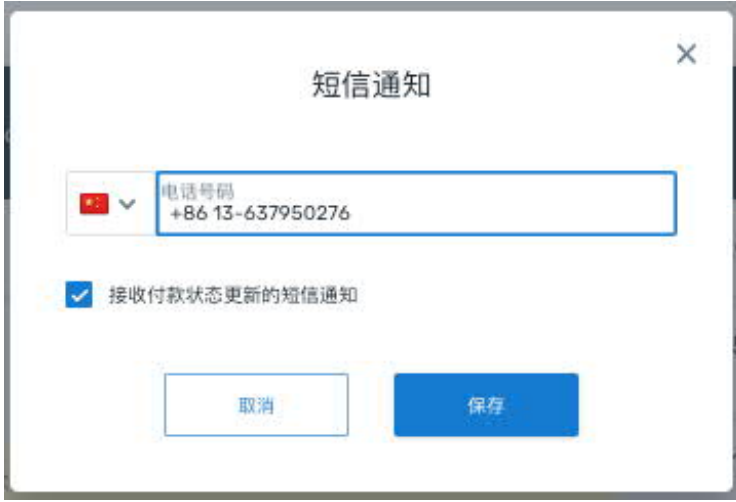

注意:

每一筆付款都對應一個獨一無二的付款編號 (Payment ID), 請妥善保留該編號。在付款追 蹤以及同客服的交流中,您都需要提供該付款編號( Payment ID)。

### **需要幫助**?

#### **客⼾服務熱線**

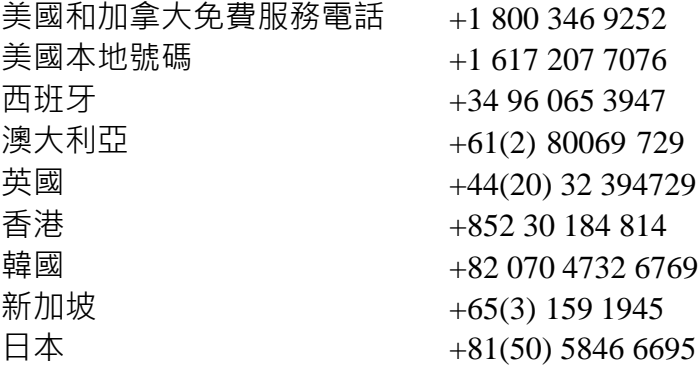

電子郵件: support@flywire.com 在線支持: flywire.com/help 微信在線客服:flywire

即刻掃描⼆維碼獲取微信客服

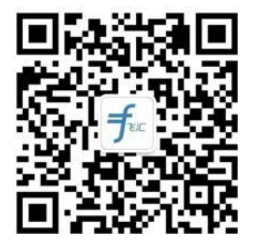